## döcomo

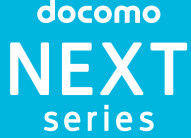

# **SO-02D**

総合お問い合わせ先

〈ドコモ インフォメーションセンター〉 ■ドコモの携帯電話からの場合 ■ (局番なしの)151 (無料)

※一般電話などからはご利用になれません。<br>■一般電話<mark>などからの場合</mark> 0120-800-000

※一部のIP電話からは接続できない場合があります。 受付時間 午前9:00~午後8:00(年中無休)

故障お問い合わせ先 ■ドコモの携帯電話からの場合

(局番なしの)113 (無料)

※一般電話などからはご利用になれません。<br>■一般電話などからの場合

0120-800-000

※一部のIP電話からは接続できない場合があります。 受付時間 24時間(年中無休)

●番号をよくご確認の上、お間違いのないよっにおかけください。<br>●各種手続き、故障・アフターサービスについては、上記お問い合わせ先にご連絡<br>- いただくか、ドコモホームページにてお近くのドコモショップなどにお問い合わ

### **Sony Ericsson** Li-ion 00

**XPERIANX** 

### 2 **6 (左) を置(右) ヘドラッグする** • 初期設定画面が表示されます.

## ■ 電源を切る

### せください。 ドコモホームページ http://www.nttdocomo.co.jp/

販売元 株式会社NTTドコモ 製造元 ソニー・エリクソン・モバイルコミュニケーションズ株式会社

'12.8(2版)1261-1955.3

1261195535

**クイックスタートガイド** ' 12.8

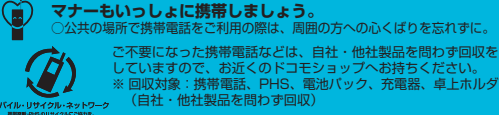

# 詳しい操作説明は、SO-02Dに搭載されている「取扱説 明書」アプリ(eトリセツ)をご覧ください。

はじめに

# 「SO-02D」をお買い上げいただきまして、誠にありがとうご

ざいます。 ご使用の前やご利用中に、必ず同梱の「SO-02Dのご利用に あたっての注意事項・安全上/取り扱い上のご注意」および本 書をよくお読みいただき、正しくお使いください。

## 本端末のご使用にあたって

- SO-02Dは、W-CDMA·GSM / GPRS·無線LAN方式 に対応しています。
- ●本端末は無線を使用しているため、トンネル・地下・建物の 中などで電波の届かない所、屋外でも電波の弱い所および FOMAサービスエリア外ではご使用になれません。また、高 層ビル・マンションなどの高層階で見晴らしのよい場所で あってもご使用になれない場合があります。なお、電波が強 くアンテナマークが4本たっている状態で、移動せずに使用 している場合でも通話が切れる場合がありますので、ご了承
- ください。 ● 本端末は電波を利用している関係上、第三者により通話を 傍受されるケースもないとはいえません。 しかし、W-CDMA・GSM/GPRS方式では秘話機能をす べての通話について自動的にサポートしますので、第三者 が受信機で傍受したとしても、ただの雑音としか聞きとれ
- ません。 ●本端末は、音声をデジタル信号に変換して無線による通信 を行っていることから、電波状態の悪い所へ移動するなど、 送信されてきたデジタル信号を正確に復元できない場合に
- は、実際の音声と異なって聞こえる場合があります。 ●お客様ご自身で本端末に登録された情報内容は、別にメモ を取るなどして保管してくださるようお願いします。本端 末の故障や修理、機種変更やその他の取り扱いなどによっ
- て、万が一、登録された情報内容が消失してしまうことが あっても、当社としては責任を負いかねますのであらかじ めご了承ください。
- 大切なデータはmicroSDカードに保存することをおすすめ します。 ●本端末はパソコンなどと同様に、お客様がインストールを行
- うアプリケーションなどによっては、本端末の動作が不安定 になったり、お客様の位置情報や本端末に登録された個人情 報などがインターネットを経由して外部に発信され不正に 利用される可能性があります。このため、ご利用されるアプ リケーションなどの提供元および動作状況について十分に ご確認の上ご利用ください。
- ●本端末は、FOMAプラスエリアおよびFOMAハイスピード エリアに対応しております。

● SO-02Dの操作説明は、本書のほかに、本端末用アプリケー ションの『取扱説明書』で詳しく説明しています。『取扱説 明書』アプリでは、説明ページの記載内容をタップして実 際の操作へ移行したり、参照内容を表示したりできます。 『取扱説明書』アプリを利用するには、ホーム画面で ▼ [取扱説明書]をタップします。初めてご利用になる場合や、 再インストールする場合は、画面の指示に従ってアプリ ケーションをダウンロードしてインストールする必要があ

を防止  $6$ 受話口

## SIMロック解除

- 本端末はSIMロック解除に対応しています。SIMロックを解
- 除すると他社のSIMカードを使用することができます。 ●<br>● SIMロック解除は、ドコモショップで受付をしております。
- 別途SIMロック解除手数料がかかります。 ● 他社のSIMカードをご使用になる場合、ご利用になれる
- サービス、機能などが制限されます。当社では、一切の動 作保証はいたしませんので、あらかじめご了承ください。
- SIMロック解除に関する詳細については、ドコモのホーム ページをご確認ください。

### SO-02Dの取扱説明書について

**3** リアカバーの向きを確認して、本端末に合わせるように装 着し ( 3)、矢印 ( 3) の方向にスライドさせて、カチッ と音がするまで差し込み、本端末とすき間がないことを確 認する ( 6 )

- ります。 アプリケーションのダウンロードおよびアップデート時に は、データ量の大きい通信を行いますので、パケット通信 料が高額になります。このため、パケット定額サービスの ご利用を強くおすすめします。
- ※ Wi-Fi機能を利用してダウンロードする場合、パケット通信料 はかかりません。 ● パソコンなどでご覧いただける『取扱説明書』(PDFファイ
- ル)は、ドコモのホームページよりダウンロードできます。 [http://www.nttdocomo.co.jp/support/trouble/](http://www.nttdocomo.co.jp/support/trouble/manual/download/index.html) manual/download/index.html
- ※ 本書の最新情報もダウンロードできます。なお、URLおよび 掲載内容については、将来予告なしに変更することがありま す。
- SO-02Dに関する重要なお知らせを以下のホームページに 掲載しております。ご利用の前に必ずご確認ください。 [http://www.sonymobile.co.jp/support/](http://www.sonymobile.co.jp/support/use_support/product/so-02d/) use\_support/product/so-02d/

## 操作説明文の表記について

- 本書では、操作手順にアイコンなどを使用することにより、簡 略化して次のように記載しています。
- (例)ホーム画面から ー(アプリケーションボタン)をタップし てアプリケーション画面を表示し、「アラームと時計」を タップして起動する操作の場合

## 1 ホーム画面で ■▶ [アラームと時計]をタップする

1 **1** ① を1秒以上押す ・ 画面ロックの解除画面が表示されます。

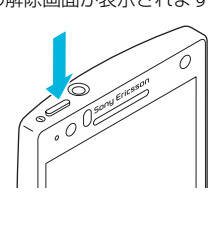

## ❖お知らせ

- 1 **1** ① を1秒以上押す ・ ポップアップ画面が表示されます。
- **2**[電源を切る]をタップする

誤動作防止と省電力のため、設定時間を経過すると、本端末は 画面を消灯して画面ロック状態になります。次の操作でバック ライトを点灯させ、画面ロックを解除してください。 1 ① を押す

- ・ 本書の操作説明は、お買い上げ時のホーム画面からの操作で説 明しています。別のアプリケーションをホーム画面に設定して いる場合などは、操作手順が説明と異なることがあります。 ・ 本書で掲載している画面やイラストはイメージであるため、
- 実際の製品や画面とは異なる場合があります。 ・ 本書では、操作方法が複数ある機能や設定の操作について、 操作手順がわかりやすい方法で説明しています。
- ・ 本書では「SO-02D」を「本端末」と表記させていただいて おります。あらかじめご了承ください。
- ・ 本書はホームアプリが「ドコモ」の場合で説明しています。 ・ロームアプリを切り替える場合は、ホーム画面で ■▶ [セッ トアップガイド]をタップし、優先アプリケーション画面で - ^ ^ ^ ^ ^ ^ - - ^ こ ^ ^ ○ ○ 。<br>[今すぐ変更]▶ 「ホームアプリ]をタップするか、ホーム tンプンで<br>画面で[三]をタップし、[本体設定] ▶ [Xperia™] ▶ [優 先アプリ設定]▶「ホームアプリ]をタップして切り替えま す。また、本端末で利用するアプリ(ホームアプリ、電話帳 -<br>アプリ、動画や音楽を再生するアプリ)を一括で切り替える 場合は、ホーム画面で[優先アプリ設定]▶[OK]をタッ プするか、ホーム画面で[言]をタップし、[本体設定]▶ [Xperia™] ▶ [優先アプリ設定] ▶ [一括設定]をタップ して切り替えます。

・ バックライトが点灯し、画面ロックの解除画面が表示され ます。 2 面(左) を置(右) ヘドラッグする

- 本端末の電源を初めて入れたときは、使用する言語や、ワイヤ レスネットワーク、オンラインサービスなどを設定したり、 コモサービスの初期設定を行います。また、後から設定・変更 する場合は、アプリケーション画面から「設定」または「セッ トアップガイド」を起動して設定・変更できます。
- 1 ① を1秒以上押す
- ・ 言語を選択する画面が表示されます。
- 2 [日本語] ▶ [完了] をタップする
- ・「ようこそ」画面が表示され、機能の使いかたと初期設定 を行うことができます。
- **3** をタップする

本体付属品を確認する

お使いになる前の準備

を行います。 **5** → をタップする

**6 → をタップする** 

**7 → をタップする** 

**8** ■ をタップする

各部の名称と機能

画面ロックキー: (10) 2ヘッドセット接続端子

**•フリック:画面上を軽くなぞる** 

■ピンチ (拡大/縮小)する

・ 優先アプリケーション画面が表示されます。[ドコモアプ Uケーション]または[Xperia™アプリケーション]のど j音量キー/

**16**スピーカー

20リアカバー

ちらかをタップして選択します。 9 → ▶ [完了] をタップする

SIMカードロックは、ドコモminiUIMカードにPINコードとい う4~8桁の暗証番号を設定し、電源を入れたときにPINコー ドを入力しないと使用できないようにロックする機能です。 1 ホーム画面で[言]をタップし、[本体設定] ▶ [セキュリ ティ] ▶ [SIMカードロック設定] をタップする

## ドコモminiUIMカードの取り付け/取り外し

ドコモminiUIMカードは、お客様の電話番号などの情報が登録 されているICカードです。 ドコモminiUIMカードの取り付け・取り外しは、電源を切っ てから行ってください。また、ACアダプタケーブルは取り付 けないでください。

### ■ ドコモminiUIMカードを取り付ける

1 リアカバーを矢印( 0) の方向に押し、カチッと音がする まで矢印( 2) の方向にスライドさせて取り外す

**2** ドコモminiUIMカードの金属(IC)部分を下にして、ホル ダーに奥までまっすぐ差し込む ・ 切り欠きの方向にご注意ください。

・ リアカバーを取り付ける際は、リアカバーの縁の突起部に 指を引っ掛けないようにご注意ください。

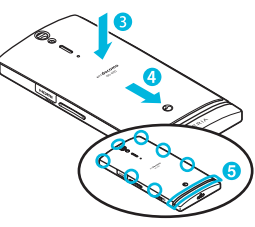

# ■ ドコモminiUIMカードを取り外す

- 1 ホーム画面で をタップし、[本体設定] ▶ [セキュリ ティ]をタップする
- **2**[画面のロック]をタップする
- **3** [スライド] / [フェイスアンロック] / [パターン] / [PIN] / [パスワード]をタップする
- **4** 画面の指示に従って操作する

**1** リアカバーを取り外し、ドコモminiUIMカードを指の先で 押さえながら、矢印の方向にすべらせるように取り出す

画面下の「つ」、「△」、「三」の各キーの主な操作は次のとお りです。

## ❖お知らせ

- ・ ドコモminiUIMカードを取り扱うときは、金属(IC)部分に 触れたり、傷つけないようにご注意ください。故障や破損の 原因となります。
- ・ 本端末では、ドコモ miniUIM カードを使用します。ドコモ UIM カード、FOMA カードをお持ちの場合には、ドコモ ショップ窓口にてお取り替えください。
- ・ ドコモminiUIMカードが本端末に取り付けられていないと、 一部の機能を利用することができません。
- ・ ドコモ miniUIM カードについて詳しくは、ドコモ miniUIM カードの取扱説明書をご覧ください。

## 充電する

画面が表示され、設定を確認・変更できます。 ■ をタップすると、プラグインアプリの一覧が表示さ お買い上げ時は、本端末の電池は十分に充電された状態ではあ りません。充電してからご使用ください。 ・ microUSBケーブルは、無理な力がかからないように水平に ゆっくり抜き差ししてください。

## ■ ACアダプタを使う

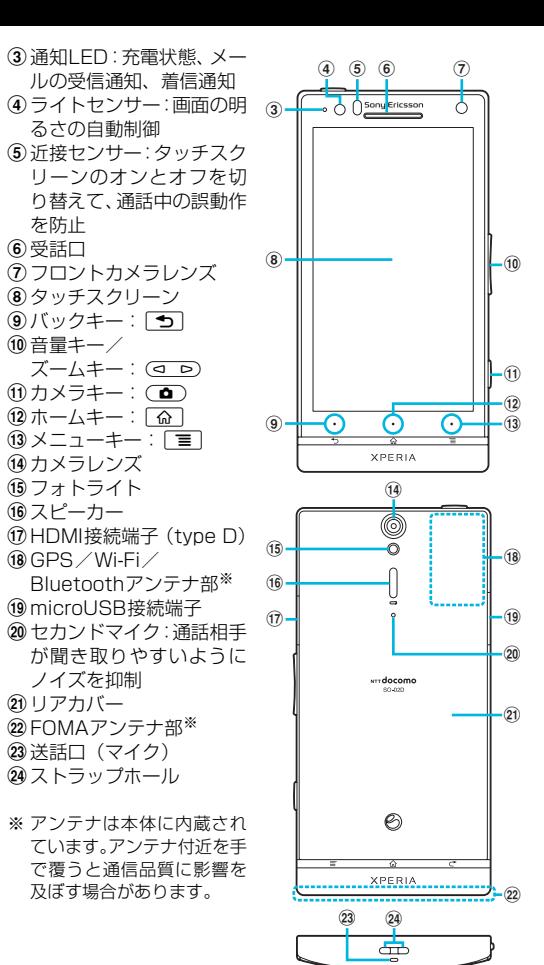

### が表示され、入力したい語句をタップして入力できます。 ・ をタップすると、「ひらがな漢字」→「英字」と入力す る文字種が切り替わります。 ■ をタップすると、音声で文字を入力できます。

- **1** 本端末のmicroUSB接続端子カバーを開いて、付属の microUSBケーブルのmicroUSBプラグの ~~ の刻印面を 上にして、本端末のmicroUSB接続端子に差し込む
- 2 microUSBケーブルのUSBプラグの ~~ の刻印面を上にし て、ACアダプタのUSB接続端子に差し込み、ACアダプタ のプラグを電源コンセントに差し込む
- **3** 充電が終わったら、microUSBケーブルのmicroUSBプラ グを本端末から取り外す

■ をタップすると、カーソル位置の前の文字を削除します。 • <mark>na\*</mark>をタップすると、「ひらがな漢字/英字」→「数字」と 入力する文字種が切り替わり、長くタッチすると、半角記号 /全角記号の一覧を表示して入力できます。タブを切り替え ると、顔文字の一覧を表示して入力できます(spモードメー ル入力時などは、絵文字タブやデコメタブも表示されます)。 ・ 12 キーキーボードでは、キーを連続してタップするトグル 入力のほかに、キーを上下左右方向へフリックするフリック 入力で入力できます。

②ウィジェット:検索 cウィジェット:iチャネル

- **4** ACアダプタを電源コンセントから取り外す
- パソコンを使う
- **1** 本端末のmicroUSB接続端子カバーを開いて、付属の microUSBケーブルのmicroUSBプラグの やの刻印面を
- 上にして、本端末のmicroUSB接続端子に差し込む **2** microUSBケーブルのUSBプラグをパソコンのUSBポー トに差し込む
- ・ 本端末上に「PC Companionソフトウェア」画面が表示 されたら、[スキップ]をタップしてください。 ・ パソコン上に新しいハードウェアの検索などの画面が表
- 示されたら[キャンセル]を選択してください。 **3** 充電が終わったら、microUSBケーブルのmicroUSBプラ
- グを本端末から取り外す
- **4** microUSBケーブルのUSBプラグをパソコンのUSBポー トから取り外す

### ❖お知らせ

1 ホーム画面で ■ (アプリケーションボタン)をタップする ・ アプリケーション画面が表示されます。

①アプリタ] 2おすすめタブ 3グループ名 dアプリケーションアイコン 5 グループ内アプリケーション fグループ内アプリケーショ

- ・ 充電を開始すると、本端末の通知LEDが赤色/橙色/緑色に 点灯し、緑色に点灯すると電池残量が90%以上になったこと を示します。充電状態は、ホーム画面で[三]をタップし、[本 体設定] ▶ [端末情報] ▶ [端末の状態] をタップして「電 池残量」で確認できます。充電が完了すると、電池残量が 「100%」と表示されます。
- ・ 電源オフ時に充電を開始すると、操作はできませんが本端末 の電源がオンになります。

■ 自分の電話番号を表示する 次の操作で電話番号のほか、電池残量など端末の状態を確認で

# 電源を入れる(初期設定)

## 電源を入れる

・ SO-02D本体(保証書、 リアカバー SO18含む) ・ クイックスタートガイド

(本書) クイック スタート ガイド

・ SO-02Dのご利用にあたっての注意事項 安全上/取り扱い上のご注意

t メニュー <ACアダプタ>

・ ACアダプタケーブル SO03(保証書含む)

<microUSBケーブル>

・ microSDカード(2GB)(試供品)(取扱説明書含む)

・ マイク付ステレオヘッドセット(試供品)(取扱説明書含む)

・ microSDリーダライタケーブル(試供品)(取扱説明書含む)

<USBアダプタ><microSDカードリーダ>

 $\odot$   $\odot$ 

FLO

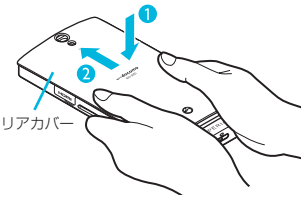

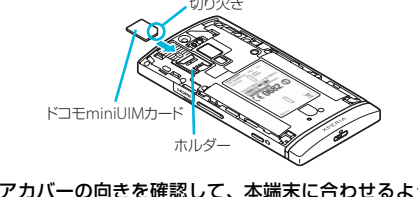

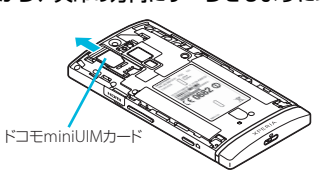

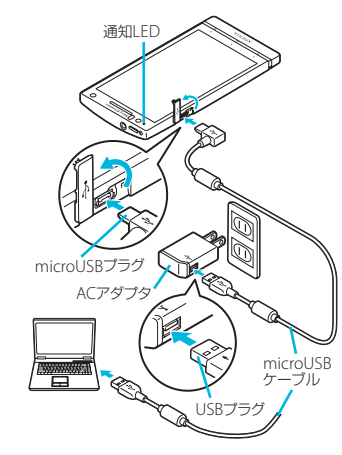

# **3**[OK]をタップする

- 強制終了する
- 画面が動かなくなったり、電源が切れなくなった場合に、本端 末の電源を強制的に切ることができます。 1 **① と ○ の上を同時に約10秒間押す**

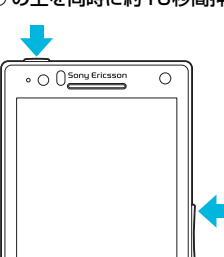

**2** 本端末が3回振動した後に指を離す ・ 本端末は強制終了されて、電源が切れます。

## 画面のバックライトをオンにする

### ・ 消灯前の画面が表示されます。 ❖お知らせ

・ バックライト点灯中に、消灯させて画面ロックをかける場合 は、(の)を押します。 ・ 画面ロックを「スライド」に設定している場合は、画面ロッ

クを解除しなくてもステータスバーを下にフリックまたは ドラッグして、通知パネルを確認することができます。

## 初期設定を行う

・ インターネット接続画面が表示されます。[モバイルネッ トワークまたはWi-Fi]または[Wi-Fiのみ]のどちらか

をタップして選択します。

**4 → をタップする** 

・ ワイヤレスネットワーク画面が表示されます。[ネット ワークの検索]をタップして、Wi-Fiネットワークの追加

・ サービス画面が表示されます。「Google」「Facebook」 「Exchange ActiveSync」の設定を行います。 ・ Googleアカウントを設定しない場合でも本端末をお使 いになれますが、Googleトーク、Gmail、Google Play などのGoogleサービスがご利用になれません。

・ 自動更新画面が表示されます。[自動更新する]または[自 動更新しない]のどちらかをタップして選択します。

・ 連絡先インポート画面が表示されます。連絡先のインポー トについては、『取扱説明書』アプリまたは『取扱説明書

(PDFファイル)』をご覧ください。

・ 初期設定(セットアップガイド)が終了して、ドコモサー

ビスの初期設定画面が表示されます。

**10** をタップする

・ アプリ一括インストール画面が表示されます。[インス トールする]または[インストールしない]のどちらかを

タップして選択します。 **11** をタップする

・ ドコモアプリパスワードの設定画面が表示されます。[設 定する]をタップして、パスワードを入力します。

•位置提供設定画面が表示されます。[位置提供ON] / [位 ーー………………<br>置提供OFF] / [電話帳登録外拒否] のいずれかをタッ

**12** をタップする

プして選択します。 **13** <u>\*</u> ▶ [OK] をタップする ・ ホーム画面が表示されます。

❖お知らせ

・ オンラインサービスの設定では、データ接続が可能な状態で あることが必要です。接続状態のステータスアイコンが表示

されていることをご確認ください。

ロック機能

第三者による無断使用を防ぐために、「SIMカードロック」「画

面ロック」を利用できます。 ■ SIMカードをロックする

**2**[SIMカードをロック]をタップする **3** PINコードを入力して、[OK]をタップする

ます。

・ SIMカードのロックを解除するには、同様の操作で解除で きます。

- ❖お知らせ ・ PIN コードの入力を 3 回連続して間違えると、ロックがか かってPINコードが入力できなくなり、8桁のPINロック解 除コード(PUKコード)の入力が必要になります。PINロッ ク解除コードの入力を10回連続して間違えると、ドコモ miniUIMカード自体がロックされます。この場合は、ドコモ
- ショップ窓口にお問い合わせください。 ・ PINコードは、ご契約時の暗証番号をお客様自身で変更でき ますが、PINロック解除コードは変更できません。
- ・ ネットワーク暗証番号、PINロック解除コード、SIMカードロッ クの詳細については、『取扱説明書』アプリまたは『取扱説明 書(PDFファイル)』をご覧ください。

## ■画面ロック

・ 手順2の「SIMカードをロック」の項目にチェックが入り タッチスクリーン上では、次の操作ができます。 ・ タップ:画面を軽く触れる ・ タッチ:画面を長く触れる

本端末の電源を入れたり、スリープモードから復帰したりする たびに、画面のロック解除が必要になるように設定します。画 面ロックの解除には、「スライド」/「フェイスアンロック」 「パターン」/「PIN」/「パスワード」の5つのうちいずれか を入力するように設定できます。

### ❖お知らせ

- ・ 一度設定した画面ロックを無効にするときは、手順2で[画 面のロック】をタップし、設定されているロック解除パター ン/PIN/パスワードを入力して[なし]をタップします。
- 基本操作

## キー操作

## タッチスクリーンの使いかた

・ ドラッグ:画面上でタッチしたままなぞって指を離す ・ ピンチ:画面上で2本の指の間隔を開いたり、閉じたりする

■ スクロールする

表示中の画面によっては、上下(左右)にドラッグ/フリック してページの表示位置をスクロール(移動)できます。

表示中の画面によっては、表示内容をピンチアウト(拡大)し

たり、ピンチイン(縮小)したりできます。

文字を入力する

ロ

本端末の文字入力方法は、あらかじめ日本語入力の「POBox Touch(日本語)」に設定されています。メールの作成や電話 帳の登録などで文字入力欄をタップすると、画面にソフトウェ アキーボードが表示され、12キー、QWERTY、50音、手書 きかなの4種類のソフトウェアキーボードを切り替えて文字

を入力できます。

**1** 文字入力欄をタップする

2 ax を長くタッチする 3 ■/■/ B をタップする

 $e$   $r$   $t$   $y$   $u$   $i$   $o$   $p$ sdfghjkl ZXCVDOM  $123^{\circ}$  ,  $+$   $+$   $-$ 

・ お買い上げ時は、縦画面は12キー キーボード、横画面はQWERTY キーボードに設定されています。

 $(1)$ 雷源キー

れます。

にします。

❖お知らせ

をタップします。

・ 入力したかな文字に対して予測変換候補または直変換候補

■ をタップすると、12キーキーボードに切り替えます。

■ ソフトウェアキーボードを切り替える

ホーム画面

 $\overline{\textbf{o}}$  becomes the contract of  $\overline{\textbf{o}}$  becomes the contract of  $\overline{\textbf{o}}$  becomes the contract of  $\overline{\textbf{o}}$ 

 $_{\tiny\textregistered}$ 

 $\circledast$ 

 $_{\scriptscriptstyle\textcircled{\scriptsize{3}}}$ 

 $\circledast$ 

(7)壁紙

 $\begin{array}{|c|c|c|c|c|}\hline & \text{if } & \text{if } & \text$  $\begin{array}{|c|c|c|c|}\hline \rule{0mm}{1.2mm} & \rule{0mm}{2mm} \hline \rule{0mm}{2mm} & \rule{0mm}{2mm} \hline \rule{0mm}{2mm} & \rule{0mm}{2mm} \hline \rule{0mm}{2mm} & \rule{0mm}{2mm} \hline \rule{0mm}{2mm} & \rule{0mm}{2mm} \hline \rule{0mm}{2mm} & \rule{0mm}{2mm} \hline \rule{0mm}{2mm} & \rule{0mm}{2mm} \hline \rule{0mm}{2mm} & \rule{0mm}{2mm} \hline \rule{0mm}{2mm} & \rule{0mm}{2mm} \hline \$  $\frac{1}{2}$   $\frac{1}{2}$   $3\overline{A}$   $\overline{A}$   $\overline{A}$   $\overline{A}$   $\overline{C}$   $\overline{A}$   $\overline{D}$   $\overline{A}$   $\overline{C}$   $\overline{C}$   $\overline{C}$ 

ホーム画面はアプリケーションを使用するためのスタート画 面です。 面 をタップすると表示され、最大12個のホーム 画面を左右にフリックして使用します。ホーム画面ではアプリ ケーションのショートカットやウィジェットを追加・移動した り、壁紙を変えるなどカスタマイズできます。

dウィジェット:マチキャラ eショートカット(アプリケーション) fアプリケーションボタン

# ■ホーム画面を切り替える

ホーム画面を左右にフリックすると、隣り合ったホーム画面に

# ■ ホーム画面にショートカットやウィジェットなど

移動できます。

を追加する ホーム画面は、壁紙を変えたり、アプリケーションのショート カットやウィジェットなどを追加/削除/移動したりできま

す。

# **1** ホーム画面上のアイコンがない部分で画面を長くタッチす

る

# ・「操作を選択」メニューが表示されます。

### ❖お知らせ

・ QWERTY キーボード/ 50 音キーボード/手書きかな入 力に切り替えます。 **× / ■ / \*\* / ■ / ■ も表示されます。** × をタップすると、POBox Touch (日本語)の設定 ンの一覧を表示します。 ・ ホーム画面またはアプリケーションで実行でき るメニューを開きます。

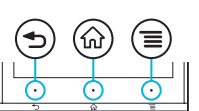

・ ホーム画面でショートカット、ウィジェット、フォルダ、グ ループのアイコンを、本端末が振動するまで長くタッチする と、そのままドラッグして移動したり、画面下部に表示され る へドラッグして削除したり、[削除]をタップして削除 したりできます。アプリケーションのショートカットを長く タッチして、「アンインストール]▶ [OK]▶ [OK]を タップすると、アンインストールできるアプリケーションも あります。

# アプリケーション画面

本端末の各機能をご利用になるには、ホーム画面のショート カットやウィジェットをタップして主な機能を操作できます が、ホーム画面にない機能はアプリケーションの一覧画面でア イコンをタップして起動するのが基本操作になります。

## ■ アプリケーションを起動する

ンの数

**2** 上下にフリックして使うアプリケーションのアイコンを タップする

### ❖お知らせ

・ アプリケーション画面で、アプリケーションアイコンやグ ループ名を本端末が振動するまで長くタッチして、[ホーム へ追加]をタップすると、ホーム画面にアプリケーションや グループのショートカットが追加されます。

## 本端末の状態を知る

- きます。 1 ホーム画面で[三]をタップし、[本体設定]をタップする 2 [端末情報] ▶ [端末の状態] をタップする
- ・「電話番号」欄に電話番号が表示されます。 ■ 通知LEDについて
- 通知LEDの点灯、点滅により、充電を促したり、充電中の充 電状況、メッセージ(SMS)やメールの受信をお知らせした

## りします。

## ■ ステータスバーについて

画面上部のステータスバーには、右側に本端末の状態(ステー タス)、左側にメールの新着通知情報などがアイコンで表示さ れます。

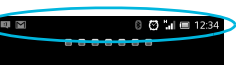

ステータスバーに表示される主なアイコンは次のとおりです。

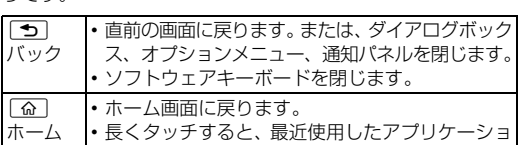

スクロール ピンチアウト/ピンチイン

QWERTYキーボード 50音キーボード 手書きかな入力

 $\frac{1}{40}$   $\frac{1}{100}$   $\frac{1}{20}$   $\frac{1}{20}$   $\frac{1}{20}$   $\frac{1}{20}$   $\frac{1}{20}$   $\frac{1}{20}$ 

- \* をタップすると、半角/全角を切り替えます。 ■ をタップすると、ソフトウェアキーボードを非表示

• 文字入力を中断して文字入力前の画面に戻るときは、[5]

ショート カット

ウィジェット

フォルダ きせかえ

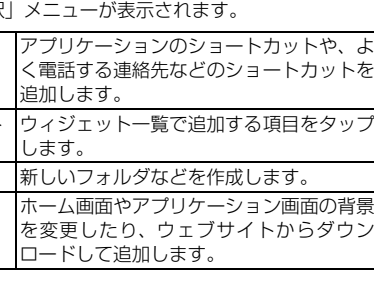

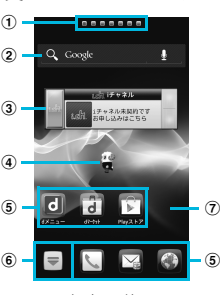

「ひつじのしつじくん®」 ©NTT DOCOMO

## ① ホーム画面の現在表示位置

### 壁紙 Xperia™の壁紙/アルバム/ライブ壁紙/ 壁紙ギャラリーの中から画像を選択して エム<br>紙を変更したり、ウェブサイトからダウ. ロードして追加します。 グループ アプリケーション画面のグループのショー トカットを追加します。 ホーム画面 一覧 ホーム画面の一覧を表示して、ホーム画面 を追加したり、削除したり、並べ替えでき ます. 壁紙ループ 設定 ホーム画面の壁紙の表示をループさせるか どうかを設定します。

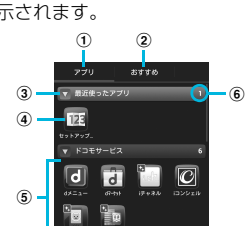

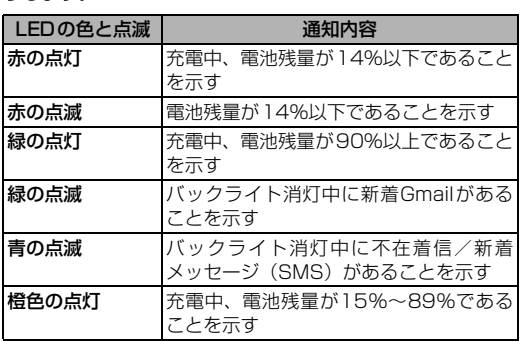

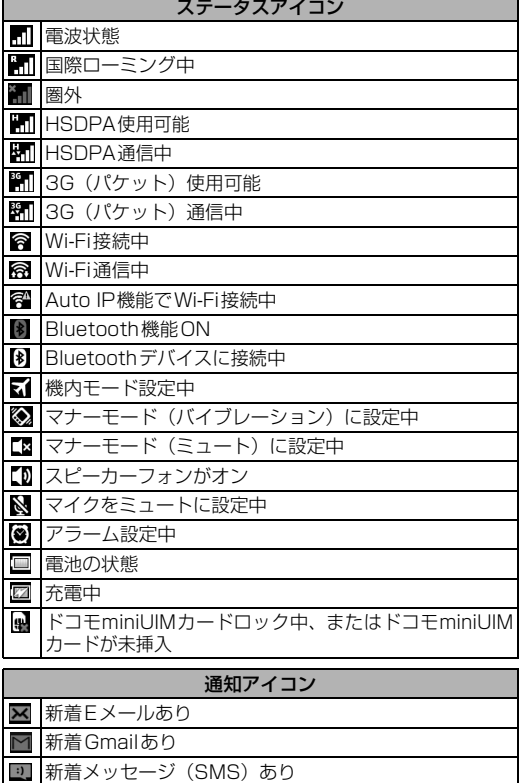

メッセージ(SMS)の配信に問題あり

海外での紛失、盗難、精算などについて

センキングの場合

〈ドコモ インフォメーションセンター〉(24 時間受付)

滞在国の国際電話 アクセス番号

ー般電話などからの場合 〈ユニバーサルナンバー〉 ユニバーサルナンバー用 国際識別番号

\*滞在国内通話料などがかかる場合があります。<br>※主要国の国際電話アクセス番号/ユニバーサルナンバー用国際識別番号について<br>- は、ドコモの「国際サービスホームページ」をご覧ください。 海外での故障について〈ネットワークオペレーションセンター〉

\* 一般電話などでかけた場合には、日本向け通話料がかかります。<br>※SO-02Dからご利用の場合は、+81-3-6718-1414でつながります。(「+」は<br>「O」を長くタッチします。)

\*滞在国内通話料などがかかる場合があります。<br>※主要国の国際電話アクセス番号/ユニバーサルナンバー用国際識別番号について<br>- は、ドコモの「国際サービスホームページ」をご覧ください。

●紛失・盗難などにあわれたら、速やかに利用中断手続きをお取りください。<br>●お客様が購入された端末に故障が発生した場合は、ご帰国後にドコモ指定の故障取<br>- 扱窓口へご持参ください。

(24 時間受付)

の携帯電話からの場合 滞在国の国際電話 アクセス番号 -81-3-6718-1414\*(無料)

中でもシャッター音、動画再生、音楽再生、アラームなどの音 声は消音されません。また、着信音や通知音の音量を上げる と、マナーモードは解除されますのでご注意ください。 1 **1** ① を1秒以上押す

> 一般電話などからの場合 〈ユニバーサルナンバー〉 ユニバーサルナンバー用 国際識別番号 -8005931-8600\*

-81-3-6832-6600\*(無料)

1 ホーム画面で v ▶ [ダイヤル] タブをタップする 2 電話番号を入力して、※ をタップする - ………<br>• 電話番号の入力を間違えた場合は、 ■ をタップして消 すことができます。

-8000120-0151\*

\* 一般電話などでかけた場合には、日本向け通話料がかかります。<br>※SO-02Dからご利用の場合は、+81-3-6832-6600でつながります。(「+」は<br>「0」を長くタッチします。)

• ホーム画面で ■▶ [ダイヤル]をタップすると、Xperia™ の電話アプリを起動することができます。

- 電話を終了する
- **1**[通話終了]をタップする
- 通話音量を変える
- 1 通話中に ( o D) を押して調節する

### ■ 通話中の操作

ステータスバーに通知アイコンが表示されている場合は、ス テータスバーを下にフリックまたはドラッグして通知パネル を開き、通知アイコンの内容を確認できます。

2 緊急電話番号を入力して、 をタップする •電話番号の入力を間違えた場合は、 <mark>( \*1</mark> をタップして消 すことができます。

- ・ ポップアップ画面が表示されます。 2 *| <mark>人| く)</mark>をタップす*る
- ・ / をタッフするとミュート(着信音量0)になり、 <mark>く</mark>を タップするとバイブレーションになります。
- 機内モードを設定する
- 電話、インターネット接続(メールの送受信を含む)など、電 波を発する機能をすべて無効にします。 1 **1** ① を1秒以上押す
- **2**[機内モード]をタップする

### ■ 本端末のリセット

本端末の各種設定のリセット、およびGoogleアカウントやダ ウンロードしたアプリケーションを削除して、お買い上げ時の 状態に戻すことができます。リセットを行うと、本端末は自動 的に再起動して初期設定画面を表示します。 本端末のリセットの詳細については、『取扱説明書』アプリま たは『取扱説明書(PDFファイル)』をご覧ください。

> 1 着信時に < (左) にタッチして < (右) ヘドラッグする ・ 画面ロック中でもアイコンが表示され、同様の操作で応答 できます。

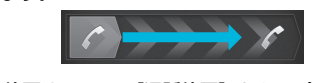

## 電話

電話をかける

### ❖お知らせ

発着信リストには、不在着信履歴(▼)、着信履歴( ≥)、お よび発信履歴(■)などが時系列で一覧表示されます。一覧 の右端の しをタップして電話をかけることができます。 1 ホーム画面で ■ ▶ 「発着信リスト】タブをタップする ・ 発着信リスト画面が表示されます。発着信リストに表示さ れた履歴をタップすると、電話の発信やメッセージ

(SMS)の送信などを行うことができます。

1 ホーム画面で | ▶ [発着信リスト] タブをタップする

・「着信履歴」または「発信履歴」のどちらかを全件削除する 場合は、発着信リスト画面で[着信履歴] / [発信履歴]を タップし、■ をタップして、[全件削除] ▶ [OK] をタッ

 $_{\tiny\textregistered}$ 

 $\bf{c}$ 

 $\circledA - \circledA$ 

 $\sum_{k=1}^{N}\sum_{i=1}^{N}\frac{1}{k}\sum_{i=1}^{N}\frac{1}{k}\sum_{i=1}^{N}\frac{1}{k}\sum_{i=1}^{N}\frac{1}{k}\sum_{i=1}^{N}\frac{1}{k}\sum_{i=1}^{N}\frac{1}{k}\sum_{i=1}^{N}\frac{1}{k}\sum_{i=1}^{N}\frac{1}{k}\sum_{i=1}^{N}\frac{1}{k}\sum_{i=1}^{N}\frac{1}{k}\sum_{i=1}^{N}\frac{1}{k}\sum_{i=1}^{N}\frac{1}{k}\sum_{i=1}^{N}\frac{1}{k}\sum_{i=1}^{N}\frac{1}{k}\$  $Q_{\text{in}}$ 

 $\bigcirc$   $\qquad \qquad$ 

**【人】電話帳**  $\frac{1}{2} \sum_{i=1}^{n} \frac{1}{i} \sum_{j=1}^{n} \frac{1}{j} \sum_{j=1}^{n} \frac{1}{j} \sum_{j=1}^{n} \frac{1}{j} \sum_{j=1}^{n} \frac{1}{j} \sum_{j=1}^{n} \frac{1}{j} \sum_{j=1}^{n} \frac{1}{j} \sum_{j=1}^{n} \frac{1}{j} \sum_{j=1}^{n} \frac{1}{j} \sum_{j=1}^{n} \frac{1}{j} \sum_{j=1}^{n} \frac{1}{j} \sum_{j=1}^{n} \frac{1}{j} \sum_{j=1}^{n$  $\begin{array}{c}\n\hline\n\end{array}$ 

 $_{\textstyle\sigma}$ 

 $_{\circledast}$ 

5<del> k.</del> 5 % % 0

セージ (SMS) などの送信を行うことができます。

❖注意 ・ 聴力を損わないために、スピーカーフォンがオンになってい る状態で本端末を耳に当てないでください。

### 緊急通報

5)登録 fグループ

示されます 4 電話帳に設定された写真

本端末が電波の届く範囲内にあるときは、緊急電話番号の 110番(警察)、119番(消防と救急)、118番(海上保安 庁)を入力して電話をかけることができます。

1 ホーム画面で D [ダイヤル] タブをタップする

### ❖注意

① 検索 ❖お知らせ **1** 電話帳一覧画面でtをタップし、[削除]をタップして、 削除する電話帳にチェックを入れる - ------<br>• すべての電話帳を削除するには [全選択] にチェックを入

### 2 [削除] ▶ [OK] をタップする

1 ホーム画面で ■ ▶ [電話帳コピーツール]をタップする ・ 初めてご利用される際には、「使用許諾契約書」に同意い ただく必要があります。

- ・ 日本国内では、ドコモminiUIMカードを取り付けていない場 合、緊急通報110番、119番、118番に発信できません。 • 画面ロックの解除画面などで [緊急通報] をタップして、緊 急通報をかけることができます。ただし、日本国内では、電 源ON時のPINコード入力画面や、PINロック解除コードの 入力画面では、[緊急通報]をタップしても、緊急通報110 番、119番、118番に発信できません。
- ・ 機内モード設定中に、SIMカードロックが設定されていると、 緊急通報をかけることができません。
- ・ 本端末は、「緊急通報位置通知」に対応しております。110 番、119番、118番などの緊急通報をかけた場合、発信場 所の情報(位置情報)が自動的に警察機関などの緊急通報受 理機関に通知されます
- お客様の発信場所や電波の受信状況により、緊急通報受理機 関が正確な位置を確認できないことがあります。 なお、「184」を付加してダイヤルするなど、通話ごとに非
- 通知とした場合は、位置情報と電話番号は通知されません が、緊急通報受理機関が人命の保護などの事由から、必要で あると判断した場合は、お客様の設定によらず、機関側が位 置情報と電話番号を取得することがあります。また、「緊急 ー…… - ----<br>通報位置通知| の導入地域/導入時期については、各緊急通 報受理機関の準備状況により異なります。
- ・ 本端末から110番、119番、118番通報の際は、携帯電話 からかけていることと、警察・消防機関側から確認などの電 話をする場合があるため、電話番号を伝え、明確に現在地を 伝えてください。また、通報は途中で通話が切れないように 移動せず通報し、通報後はすぐに電源を切らず、10分程度 は着信のできる状態にしておいてください。
- ・ かけた地域により、管轄の消防署・警察署に接続されない場 合があります。接続されないときは、お近くの公衆電話また は一般電話からかけてください。

1 ホーム画面で **>>>>>>**をタップする 2 画面をフリックして [ダウンロード] をタップする ・ 以降は画面の指示に従って操作してください。

- 1 ホーム画面で <del>v</del> ▶ [メッセージ]をタップする
- **2** (新規作成)をタップする 3 图をタップし、連絡先の一覧から送信する相手をタップし
- てチェックを入れ、[完了]をタップする
- **4**[メッセージを作成]をタップして、メッセージ本文を入力 する
- **5**[送信]をタップする

### ■ 受信したメッセージ (SMS) を読む

- ーマー<br>メッセージ (SMS) を受信すると、ステータスバーに いが表 示されます。
- 1 ホーム画面で ■▶ [メッセージ]をタップする

### **2** 相手先のリストから読みたい相手をタップする •メッセージ (SMS) が表示されます。

ー般のISP(プロバイダ)が提供するPOP3やIMAPに対応し たEメールアカウントまたはExchange ActiveSyncアカウ ントを設定して、Eメールを送受信できます。

### ■ Eメールを送信する

1 ホーム画面で <del>■</del>▶ [Eメール]をタップする ・ 受信トレイなどが表示されます。新規メールを作成するに は、 → (作成) をタップします。

**2 メールの作成が終わったら■≦(送信) をタップする** 

### 電話を受ける

**2** 通話を終了するには、[通話終了]をタップする

■ 着信を拒否する

1 着信時に ~ (右) にタッチして ~ (左) ヘドラッグする

発着信履歴を表示する

■ 発着信履歴を削除する

▶ [OK] をタップします。

2 電話帳に登録された名前

■ 緊急速報 |エリアメール」を受信する 内容通知画面が表示され、ブザー音/専用着信音とバイブレー ションでお知らせします。

## ■ 緊急速報「エリアメール」を設定する

- 1 ホーム画面で ■▶ [エリアメール]をタップする
- **2** tをタップし、[設定]をタップする

❖お知らせ

・ 通話履歴を1件のみ削除する場合は、発着信リスト画面で削 除したい通話履歴を長くタッチして、[通話履歴から削除]

> ● ウェブページ表示中に画面を下にフリックすると■ が表 示され、タップして新しいタブを開いたり、 プしてブラウザの設定を変更したりすることができます。

プします。

電話帳

①連絡先タブ

c登録内容

・登録内容がアイコンで表

・表示するグループを選択

3「全件削除] ▶ [OK] をタップする

1 ホーム画面で ■ ▶ [電話帳] をタップする

2 **■ をタップする** 

します。 gコミュニケーションタブ ・電話発着信履歴、spモー ド メ ー ル 送 受 信 履 歴、 メッセージ(SMS)送受 信履歴を表示します。履 歴から、電話発信やメッ

8タイムラインタブ

**⑨マイプロフィールタブ** 

・SNS連携機能で設定したSNSやブログのタイムラインが 表示されます。タップすると詳細画面が表示され、コメン

トやいいね!の投稿をすることができます。

・自分の電話番号を確認できます。 jインデックス文字表示域

・インデックス文字をタップすると、インデックス文字に振

り分けられている電話帳を表示します。

kインデックス

・インデックス文字を表示し、五十音順、アルファベット順

• ホーム画面で ■ ▶ [連絡先] をタップすると、Xperia™の電

などで検索できます。

話帳アプリを起動することができます。

・ マイプロフィールには、複数の電話番号やメールアドレス、 SNSやブログのアカウントなどを登録できます。また、名刺

•画面ロックを設定していませんか。 インファント P.9

作成アプリを使って作成した名刺データをマイプロフィール に保存し、名刺データをネットワーク経由で交換することがで

## ■ 電話帳を削除する

きます。

れます。

**タブ** インポート

エクスポート

### 電話帳コピーツールを利用する

docomoアカウントに保存されている電 話帳データが内部ストレージに保存され ます。

アカウントへ |して、[上書き] / [追加] をタッフする コピーしたいGoogleアカウントをタップ ・ コピーした電話帳データは、docomoア カウントに保存されます。 「本体」に登録した電話帳データも同様に

内部ストレージを利用して電話帳データをコピーできます。ま た、Googleアカウントに登録された連絡先データをdocomo アカウントにコピーできます。

・ アクセスポイントを選択して接続するときに誤ったパス ワード(セキュリティキー)を入力した場合、「保存済み、 WEPで保護I「インターネット接続不良により無効」※「認 証に問題|「接続が制限されています」のいずれかが表示さ れます。パスワードをご確認ください。なお、正しいパス ワードを入力してもいずれかのメッセージが表示される場 合は、正しいIP アドレスを取得できていないことがありま す。電波状況をご確認の上、接続し直してください。 ※[接続]をタップしてからメッセージが表示されるまでに5分

❖お知らせ

(10)

 $\circledast$ 

 $\overline{12}$ 

・ 他の端末の電話帳項目名(電話番号など)が本端末と異なる 場合、項目名が変更されたり削除されたりすることがありま す。また、電話帳に登録可能な文字は端末ごとに異なるた め、コピー先で削除されることがあります。

・ 電話帳を内部ストレージからインポートする場合は、「一括 バックアップ」で作成したファイルは読み込むことができま

せん。

・ 電話帳を内部ストレージにエクスポートする場合は、名前が 登録されていないデータはコピーできません。 ・ 電話帳コピーツールで作成(エクスポート)した電話帳を電 話帳コピーツール以外でご利用される場合、正しく表示され ないことがあります。

## メール/インターネット

### spモードメール

ドコモのメールアドレス(@docomo.ne.jp)を利用してメール の送受信ができます。

- 1 ホーム画面で をタップし、[本体設定] ▶ [その他] ▶
- [テザリング]をタップする **2** 本端末をmicroUSBケーブルでパソコンに接続する ・ 本端末上に「PC Companionソフトウェア」画面が表示
- されたら、[スキップ]をタップしてください。 **3**[USB テザリング]をタップし、注意事項の詳細を確認して [OK]をタップする
- ・[USBテザリング]にチェックがつきます。
- ❖お知らせ ・ Wi-FiテザリングとUSBテザリングは同時に利用できます。 ・ テザリングご利用時の料金など詳細については、
- <http://www.nttdocomo.co.jp/>をご覧ください。
- ・ 受信トレイなどが表示されます。新規メールを作成するに は、[新規メール]をタップします。
- 2 メールの作成が終わったら **[三] をタップして[送信]をタッ** プする

### メッセージ(SMS)

### 相手の携帯電話番号を宛先にして、全角最大70文字(半角英 数字で最大160文字)までのメッセージ(SMS)を送受信で きます。

### ■ メッセージ (SMS) を作成・送信する

### Eメール

エラーメッセージ ■ 通信サービスなし

### ❖お知らせ

性があります。 ■ メモリ不足です ・ E メールアカウントを設定していない場合は、E メールセッ トアップウィザードが表示され、画面の指示に従って設定し ます。複数のEメールアカウントを設定することができます。

### **Gmail**

Googleアカウントをお持ちの場合は、本端末でGmailを使用 してEメールの送受信を利用できます。

### ■ Gmailを送信する

- 1 ホーム画面で <del>■</del> ▶ [Gmail] をタップする ・ 受信トレイなどが表示されます。新規メールを作成するに
- は、 (作成)をタップします。 2 メールの作成が終わったら、>(送信)をタップする

### ❖お知らせ

・ Google アカウントを設定していない場合は、Google アカ ウントセットアップウィザードが表示され、画面の指示に 従って設定します。複数のGoogleアカウントを設定するこ とができます。

※本端末はケータイデータお預かりサービス(お申し込みが必要 なサービス)をご利用いただくことにより、電話帳などのデー タをお預かりセンターにバックアップしていただくことができ

## 緊急速報「エリアメール」

気象庁から配信される緊急地震速報などを受信することがで きるサービスです。

ください。 ● 保証期間内は

エリアメールを受信するかどうかや、受信時の動作などを設定 します。

❖お知らせ

・ エリアメールはお申し込みが不要の無料サービスです。

### ブラウザ

ブラウザを使ってインターネットへ接続します。インターネッ トへ接続するためのプロバイダ (ISP) やアクセスポイントな どの登録·設定は、通常使う接続先 (spモード)があらかじ め設定されています。 ※ spモードはNTTドコモのスマートフォン向けISPです。インターネッ

ト接続に加え、iモードと同じメールアドレス(@docomo.ne.jp) を使ったメールサービスなどがご利用いただけます。spモードはお申 し込みが必要な有料サービスです。spモードの詳細については、ドコ

- 以下のような場合は改造とみなされる場合があります。 - 液晶部やボタン部にシールなどを貼る
- 接着剤などにより本端末に装飾を施す
- 外装などをドコモ純正品以外のものに交換するなど ・ 改造が原因による故障・損傷の場合は、保証期間内であっ
- ても有料修理となります。 ● 本端末に貼付されている銘版シールは、はがさないでくだ

モのホームページをご覧ください。 ■ インターネットに接続する **1** ホーム画面で をタップする

・ ブラウザが起動すると、お買い上げ時のホームページに設

定されているdメニューが表示されます。

- 各種機能の設定などの情報は、本端末の故障・修理やその 他お取り扱いによってクリア(リセット)される場合があ ります。お手数をおかけしますが、この場合は再度設定を 行ってくださるようお願いいたします。
- 修理を実施した場合には、故障箇所に関係なく、Wi-Fi用の MACアドレスおよびBluetoothアドレスが変更される場 合があります。
- 本端末の下記の箇所に磁気を発生する部品を使用していま す。キャッシュカードなど磁気の影響を受けやすいものを 近づけますとカードが使えなくなることがありますので、 ご注意ください。 使用箇所:スピーカー、受話口部
- 
- 本端末が濡れたり湿気を帯びてしまった場合は、すぐに電 源を切って、お早めに故障取扱窓口へご来店ください。た だし、本端末の状態によって修理できないことがあります。  $\blacksquare$  メモリダイヤル (電話帳

Wi-Fiネットワークに接続する

Wi-Fi機能を利用すると、自宅、社内ネットワーク、公衆無線 LANサービスなどの無線アクセスポイントに接続できます。 ・ Wi-Fi が ON のときでもパケット通信を利用できます。ただ しWi-Fiネットワーク接続中は、Wi-Fiが優先されます。 ・ Wi-Fiネットワークが切断された場合には、自動的に3G/ GPRSネットワークでの接続に切り替わります。切り替わっ たままご利用される場合は、パケット通信料が発生しますの

1 ホーム画面で[三]をタップし、[本体設定]をタップする 2 Wi-Fiの o com をタップまたは右にドラッグする

でご注意ください。

**3**[Wi-Fi]をタップする

・ 自動的に利用可能な Wi-Fi ネットワークをスキャンして、

一覧を表示します。

**4** 接続したい Wi-Fi ネットワークをタップし、[接続]をタッ

プする

・ セキュリティ保護されているネットワークを選択した場 合は、パスワードを入力して[接続]をタップします。

20

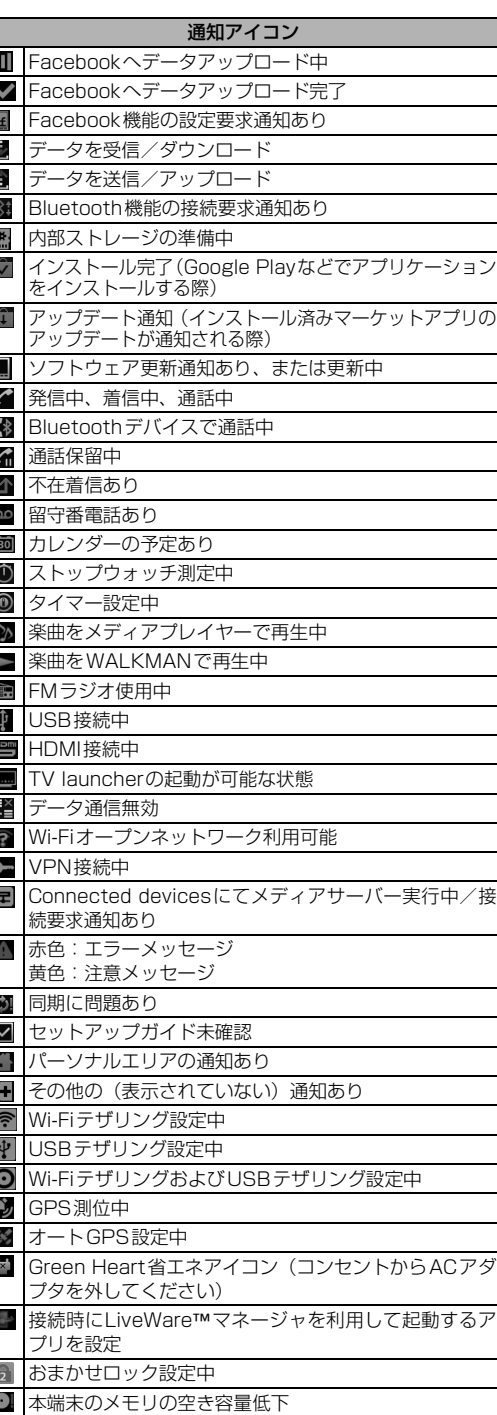

### ■ 通知パネルを開く

ース…ー …。。。。<br>セーフモードを終了するには、電源を入れ直して ください。<br>※ ヤーフモードを起動するときは. 事前に必要なデー<sup>。</sup> ※ セーフモードを起動するときは、事前に必要なデータ をバックアップしてください。 ※ お客様ご自身で作成したウィジェットが消去される

<sub>物ロク 80 5 6 9 。<br>セーフモードは通常の起動状態ではありません。通常</sub> こ利用になる場合はセーフモードを起動しないで

 $P<sub>4</sub>$ P.6

・ 電波の性質により、「圏外ではない」「電波状態は ■ を表示している」状態でも発信や着信ができな い場合があります。場所を移動してかけ直して

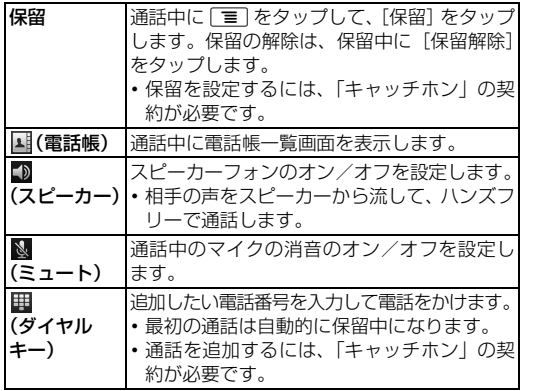

■ アクセスポイントを変更する 1 ホーム画面で ■ をタップし、[本体設定] ▶ [その他] を

> ・ 電波の混み具合により、多くの人が集まる場所<mark>で</mark> は電話やメールが混み合い、つながりにくい場合 があります。場所を移動するか、時間をずらして

## 通話終了 通話を終了します。

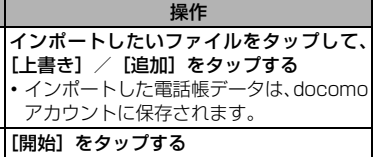

docomo

コピー

docomoアカウントへのコピーが可能で す。

### ❖お知らせ

以上かかる場合があります。

■ ポータブルWi-Fiアクセスポイントを設定する

## テザリング機能を利用する

- 本端末をWi-Fiアクセスポイントとして利用し、無線LAN対応機 器をインターネットに8台まで同時に接続することができます。
- 1 ホーム画面で[三]をタップし、[本体設定] ▶ [その他] ▶ [テザリング] ▶ [Wi-Fiテザリング設定] をタップする
- **2** ネットワークSSIDを入力する ・ お買い上げ時には「Xperia NX SO-02D\_XXXX」が設 定されています。
- **3**[セキュリティ]フィールドをタップし、セキュリティタイ プを選択する
- **4** 必要に応じてセキュリティ情報を入力し、[保存]をタップ する
- ・ お買い上げ時にはパスワードがランダムに設定されてい ますが、任意のパスワードに変更することもできます。
- Wi-Fiテザリング機能を利用する
- 1 ホーム画面で[三]をタップし、[本体設定] ▶ [その他] ▶
- [テザリング] をタップする **2**[Wi-Fi テザリング]をタップし、注意事項の詳細を確認し て[OK]をタップする
- ・[Wi-Fiテザリング]にチェックがつきます。

## ■ USBテザリング機能を利用する

本端末を付属のmicroUSBケーブルでUSB対応のパソコンと 接続し、モデムとして利用することで、パソコンをインター ネットに接続することができます。

# アクセスポイントを設定する

インターネットに接続するためのアクセスポイント(spモー ド、mopera U)は、あらかじめ登録されており、必要に応じ て追加、変更、初期化することもできます。お買い上げ時に は、通常使う接続先としてspモードが設定されています。 アクセスポイントの詳細については、『取扱説明書』アプリま たは『取扱説明書(PDFファイル)』をご覧ください。

- タップする 2 [モバイルネットワーク]▶ [アクセスポイント名]をタッ
- プし、アクセスポイントを選択する • アクセスポイントを追加する場合は、[重] をタップして、
- [新しいAPN]をタップします。

mopera U

mopera UはNTTドコモのISPです。mopera Uにお申し込 みいただいたお客様は、簡単な設定でインターネットをご利用 いただけます。mopera Uはお申し込みが必要な有料サービス です。mopera Uの詳細については、mopera Uのホームペー ジをご覧ください。

# その他

### オプション品・関連機器のご紹介 本端末にさまざまな別売りのオプション機器を組み合わせる

ことで、パーソナルからビジネスまでさらに幅広い用途に対応 できます。なお、地域によってはお取り扱いしていない商品も あります。詳しくは、ドコモショップなど窓口へお問い合わせ ください。

- また、オプション品の詳細については、各機器の取扱説明書な どをご覧ください。
- ・ リアカバー SO18
- ・ ACアダプタケーブル SO03 ・ キャリングケース 02
- ・ FOMA 補助充電アダプタ 02※
- ・ ポケットチャージャー 01/02 ・ ACアダプタ03
- ・ DCアダプタ03
- ・ microUSB接続ケーブル 01
- ・ ワイヤレスイヤホンセット 03 ※ 本端末を充電するには、付属のmicroUSBケーブルが必要です。

### 故障かな?と思ったら

・ まずはじめに、ソフトウェアを更新する必要があるかをチェッ クして、必要な場合にはソフトウェアを更新してください。 ・ 気になる症状のチェック項目を確認しても症状が改善され ないときは、本書表紙の「故障お問い合わせ先」または、ド

コモ指定の故障取扱窓口までお気軽にご相談ください。

### ■ 電源

■ 通話

・ サービスエリア外か、電波の届かない場所にいるため利用で きません。電波の届く場所まで移動してください。 ・ ドコモminiUIMカードが正しく機能していません。

ドコモminiUIMカードを別の端末に挿入してください。機能 するのであれば、問題の原因は本端末にあると考えられま す。この場合は、本書表紙の「故障お問い合わせ先」にご連

絡の上、ご相談ください。

ドコモminiUIMカードを抜き差しすることで改善する可能

空き容量がありません。次の操作で不要なアプリケーションを

•ホーム画面で [≣] をタップし、[本体設定] ▶ [アプリ] を タップします。削除したいアプリケーションをタップして、 [アンインストール] ▶ [OK] ▶ [OK] をタップします。

削除して容量を確保してください。

保証とアフターサービス

保証について

 $\bm{w}$  was a set of  $\bm{w}$  was a set of  $\bm{w}$  was a set of  $\bm{w}$  was a set of  $\bm{w}$  was a set of  $\bm{w}$ 

・ 本端末をお買い上げいただくと、保証書が付いていますの で、必ずお受け取りください。記載内容および『販売店名・ お買い上げ日』などの記載事項をお確かめの上、大切に保管 してください。必要事項が記載されていない場合は、すぐに お買い上げいただいた販売店へお申し付けください。無料保

証期間は、お買い上げ日より1年間です。

・ この製品は付属品を含め、改良のため予告なく製品の全部ま たは一部を変更することがありますので、あらかじめご了承

ください。

・ 本端末の故障・修理やその他お取り扱いによって電話帳など に登録された内容が変化・消失する場合があります。万が一 に備え、電話帳などの内容はご自身で控えをお取りくださる ようお願いします。

※ 本端末は、電話帳などのデータをmicroSDカードに保存してい ただくことができます。

ます。

### アフターサービスについて

### ■ 調子が悪い場合

修理を依頼される前に、本書または本端末用アプリケーション の『取扱説明書』の「故障かな?と思ったら」をご覧になって お調べください。それでも調子がよくないときは、本書表紙の 「故障お問い合わせ先」にご連絡の上、ご相談ください。

### ■ お問い合わせの結果、修理が必要な場合

ドコモ指定の故障取扱窓口にご持参いただきます。ただし、故 障取扱窓口の営業時間内の受付となります。また、ご来店時に は必ず保証書をご持参ください。なお、故障の状態によっては 修理に日数がかかる場合がございますので、あらかじめご了承

・ 保証書の規定に基づき無料で修理を行います。

・ 故障修理を実施の際は、必ず保証書をお持ちください。保 証期間内であっても保証書の提示がないもの、お客様のお 取り扱い不良(液晶・コネクタなどの破損)による故障・

損傷などは有料修理となります。 ・ ドコモの指定以外の機器および消耗品の使用に起因する 故障は、保証期間内であっても有料修理となります。

### ● 以下の場合は、修理できないことがあります。

・ お預かり検査の結果、水濡れ、結露・汗などによる腐食が 発見された場合や内部の基板が破損・変形していた場合 (microUSB接続端子・ヘッドセット接続端子・HDMI接 続端子・液晶などの破損や筐体亀裂の場合においても修理 ができない可能性があります)

※ 修理を実施できる場合でも保証対象外になりますので有料 修理となります。

### ● 保証期間が過ぎたときは ご要望により有料修理いたします。

● 部品の保有期間は

本端末の補修用性能部品(機能を維持するために必要な部 品)の最低保有期間は、製造打ち切り後6年間を基本とし

ております。

ただし、故障箇所によっては修理部品の不足などにより修 理ができない場合もございますので、あらかじめご了承く ださい。また、保有期間が経過した後も、故障箇所によっ ては修理可能なことがありますので、本書表紙の「故障お 問い合わせ先」へお問い合わせください。

■ お願い

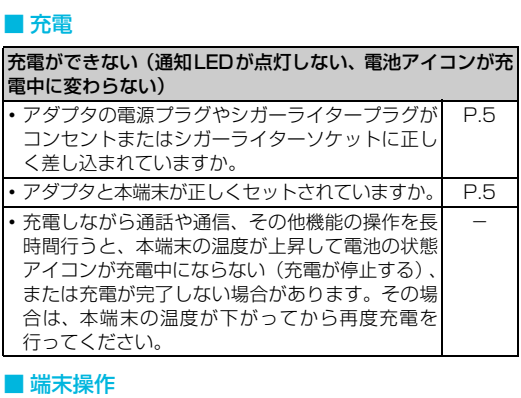

### ● 本端末および付属品の改造はおやめください。

・ 火災・けが・故障の原因となります。 ・ 改造が施された機器などの故障修理は、改造部分を元の状 態に戻すことをご了承いただいた上でお受けいたします。

ただし、改造の内容によっては故障修理をお断りする場合 があります。

さい。 銘版シールには、技術基準を満たす証明書の役割があり、銘 版シールが故意にはがされたり、貼り替えられた場合など、 銘版シールの内容が確認できないときは、技術基準適合の 判断ができないため、故障修理をお受けできない場合があ りますので、ご注意願います。

# 情報などについて

本端末を機種変更や故障修理をする際に、お客様が作成された データまたは外部から取り込まれたデータあるいはダウン ロードされたデータなどが変化・消失などする場合がありま す。これらについて当社は一切の責任を負いません。また、当 社の都合によりお客様の端末を代替品と交換することにより 修理に代えさせていただく場合がありますが、その際にはこれ らのデータなどは一部を除き交換後の製品に移し替えること はできません。

### ソフトウェアを更新する

最新のソフトウェアに更新することで、最適なパフォーマンス を実現し、最新の拡張機能を入手することができます。

### ❖注意

- ・ モバイルネットワーク接続を使用して本端末からインター ネットに接続するとき、データ通信に課金が発生します。 ・ 更新の前に本端末の中のすべてのデータを確実にバックアッ
- プしてください。 ・ ソフトウェア更新後に初めて起動したときは、データ更新処 理のため、数分から数十分間、動作が遅くなる場合がありま す。所要時間は本端末内のデータ量により異なります。通常 の動作速度に戻るまでは電源を切らないでください。

### ❖お知らせ

・ 詳しくは、http://www.sonymobile.co.jp/support/ をご 覧ください。

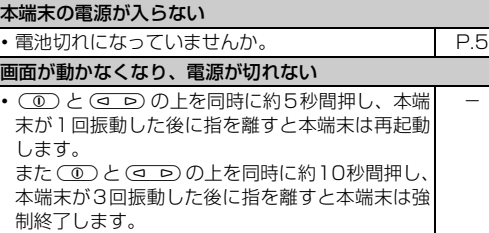

操作中・充電中に熱くなる 通話中に、電波環境や通話時間によっては受話 周辺が熱くなることがありますが、異常ではあり ません。 - ・ 操作中や充電中、また、充電しながら動画撮影な どを長時間行った場合などには、本端末や内蔵電 池、アダプタが熱くなることがありますが、安全 -

## 上問題ありませんので、そのままご使用ください。

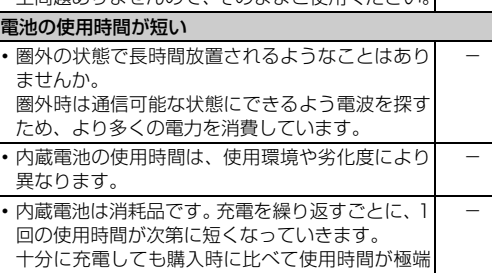

に短くなった場合は、本書表紙の「故障お問い合 わせ先」または、ドコモ指定の故障取扱窓口まで お問い合わせください。 端末動作が不安定

## お買い上げ後に端末へインストールしたアプリ

ケーションにより不安定になっている可能性があ ります。セーフモード(お買い上げ時の状態に近 い状態で起動させる機能)で起動して症状が改善 される場合には、インストールしたアプリケ ションをアンインストールすることで症状が改善 される場合があります。

セーフモードを起動するには、電源を切った状態 で (1) を1秒以上押し、2回目のSony Ericssor ロゴが表示されたら、本端末が1回振動するまで ○□□ の下を長く押し続けてください。セー モードが起動すると画面左下に「セーフモード」

と表示されます。

場合があります。

ださい。

-

本体上のキーを押しても動作しない

ドコモminiUIMカードが認識されない

・ ドコモminiUIMカードを正しい向きで挿入してい

ますか。

P.4

 $\overline{\phantom{0}}$ 

時計がずれる

・ 長い間電源を入れた状態にしていると時計がずれ る場合があります。「日付と時刻を自動設定」に設 定されているかを確認し、電波のよい場所で電源

• SIMカードロックを設定していませんか。 | P.8

を入れ直してください。

ダイヤルボタンを押しても発信できない

•機内モードを設定していませんか。

通話ができない(場所を移動しても「圏外」の表示が消えな い、電波の状態は悪くないのに発信または着信ができない) ・ 電源を入れ直すか、ドコモminiUIMカードを入れ

直してください。

ださい。

-

かけ直してください。

-

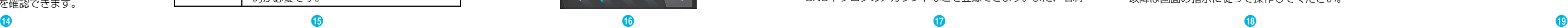